**Part d'aquesta documentació ha estat convertida des de la pàgina Khipu/Manual de KDE UserBase. Traductor: Antoni Bella**

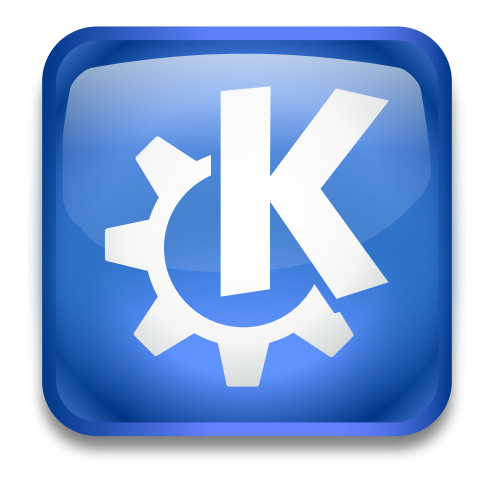

# **Índex**

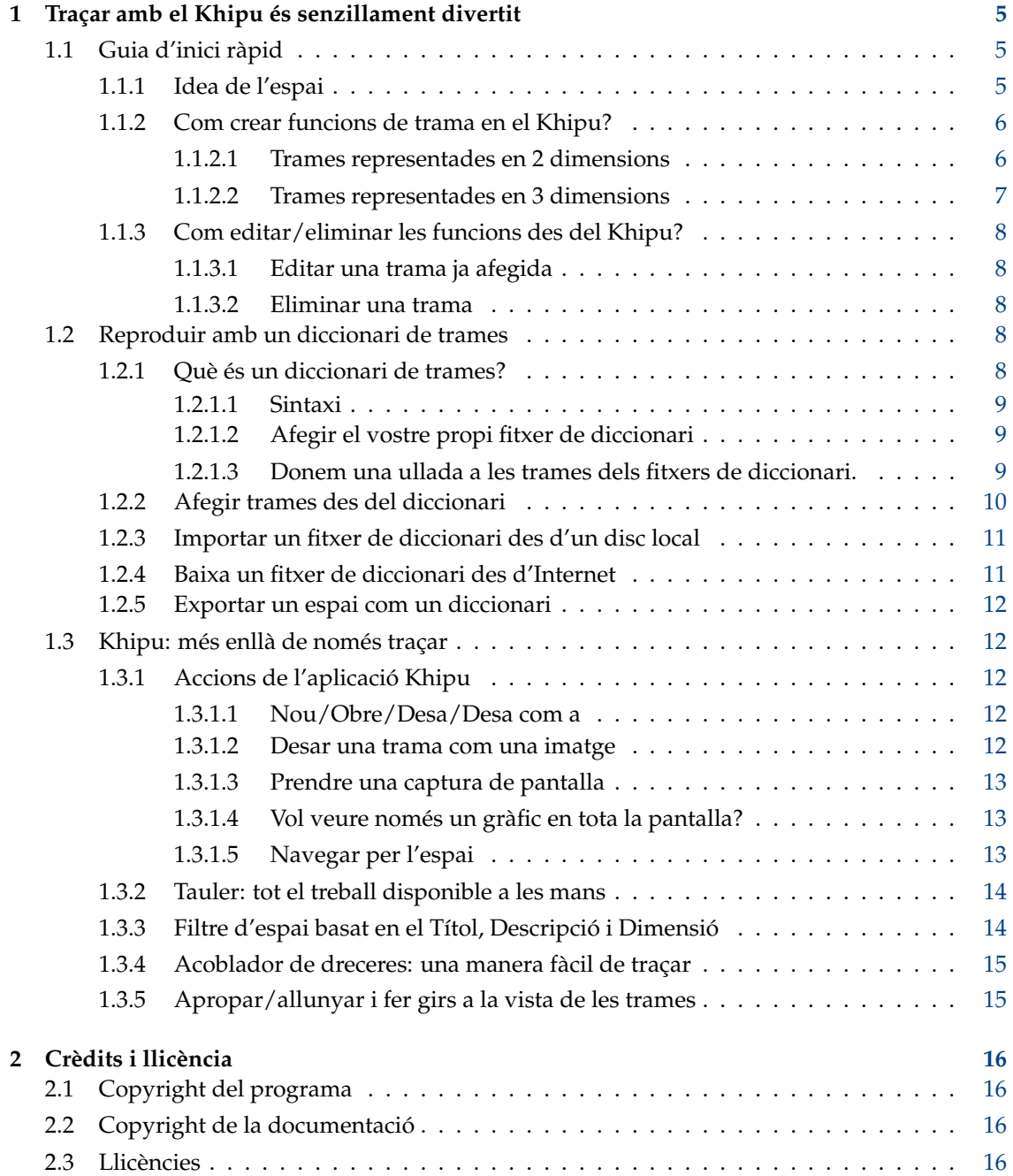

**Resum**

# <span id="page-4-0"></span>**Capítol 1**

# **Traçar amb el Khipu és senzillament divertit**

El Khipu és un traçador avançat de funcions matemàtiques.

Forma part del [Projecte d'educació del KDE](http://edu.kde.org) i és una substitució d'una aplicació de traçat de funcions anterior, el KmPlot.

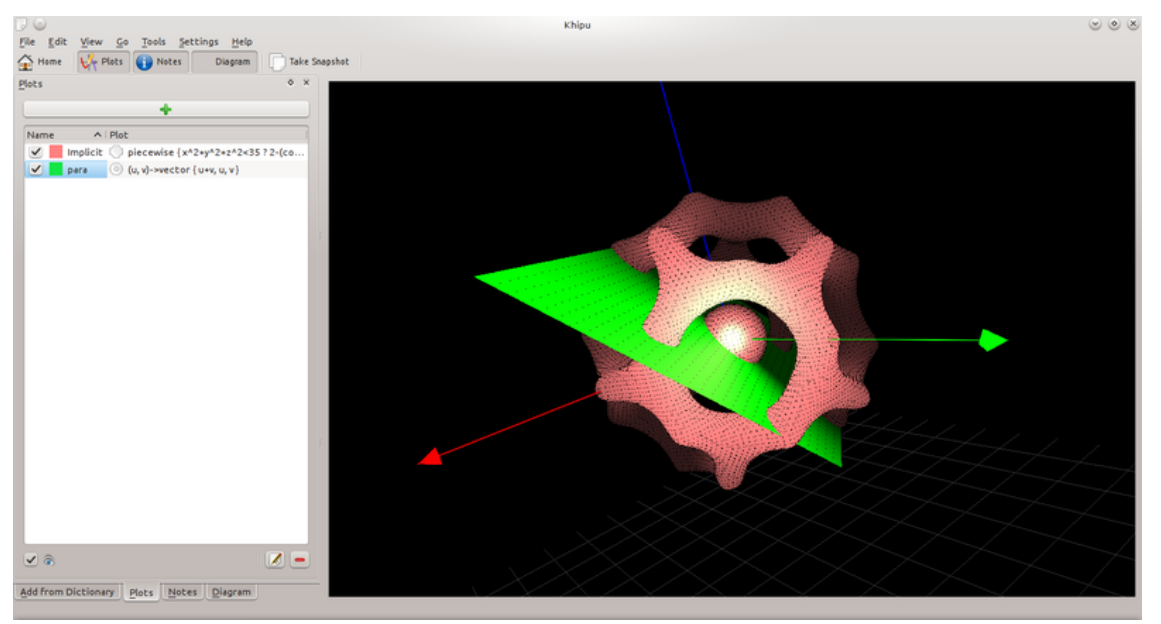

Espai en 3D del Khipu

## <span id="page-4-1"></span>**1.1 Guia d'inici ràpid**

#### <span id="page-4-2"></span>**1.1.1 Idea de l'espai**

El Khipu utilitza una abstracció de l'*espai* per a desar les trames sol·licitades per l'usuari. Un espai tindrà el seu nom i la descripció corresponent a partir de la qual l'usuari podrà identificar-la més endavant. El Khipu té dos tipus d'espais (2D i 3D). L'usuari podrà *desar la trama* en qualsevol dels espais depenent del que vulgui. *Cada espai contindrà múltiples trames* de diferents colors, intervals i tipus.

#### <span id="page-5-0"></span>**1.1.2 Com crear funcions de trama en el Khipu?**

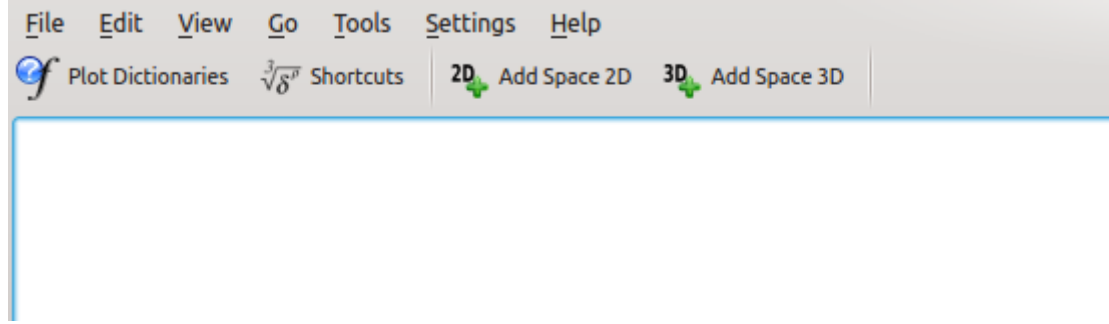

#### Afegir un espai en 2D/3D en el Khipu

Com s'ha esmentat anteriorment, el Khipu dibuixa funcions en l'espai. Llavors, hi ha dues formes d'afegir un espai en el Khipu en funció de la dimensió de la trama. Quan estigueu a la finestra principal del Khipu (Tauler en termes de terminologia en el Khipu), veureu una **Barra d'eines principal** que conté els botons **Afegeix un espai en 2D** i **Afegeix un espai en 3D**. L'usuari podrà seleccionar qualsevol d'ells depenent de la funció que vulgui traçar.

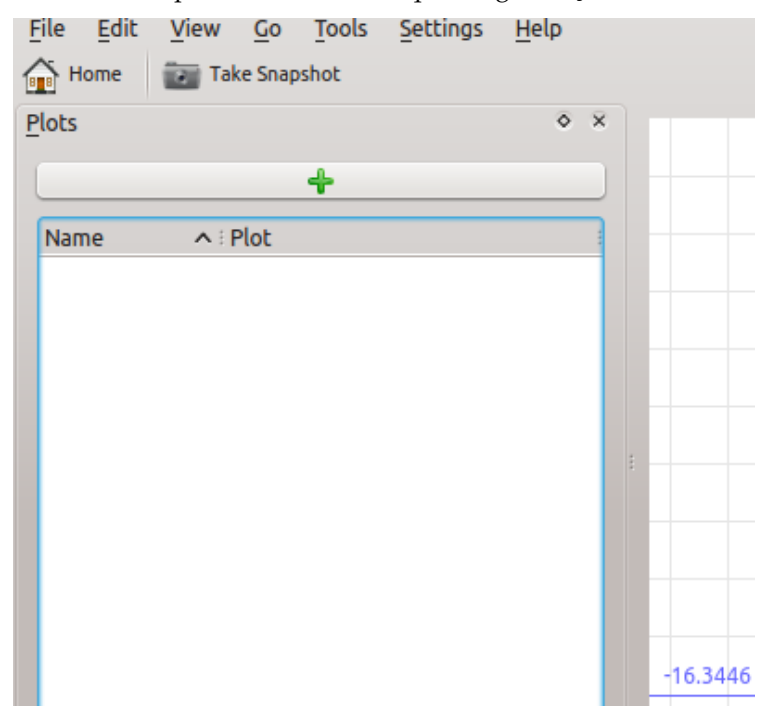

Khipu: Afegir una trama en un espai

#### <span id="page-5-1"></span>**1.1.2.1 Trames representades en 2 dimensions**

Quan l'usuari fa clic a **Afegeix un espai en 2D**, es redirigirà a la interfície d'usuari de l'espai en 2D. Després, haureu de fer clic sobre el **botó verd**, el qual permetrà a l'usuari afegir una trama. Després, l'usuari haurà de seleccionar el tipus de trama (per exemple, feu clic sobre el **Gràfic** a la secció Cartesiana si voleu traçar una corba sinusoidal!). Podeu afegir un nom de la trama marcant la casella de selecció per al nom de la trama. Després, l'usuari haurà d'**afegir una equació apropiada** (equació del tipus Analitza) per a veure la trama. Si no voleu res més, *simplement premeu Retorn*. Fins i tot podreu establir el color de la trama canviant l'opció des de la llista de colors que hi ha a sota i establir un interval apropiat per als arguments de la funció.

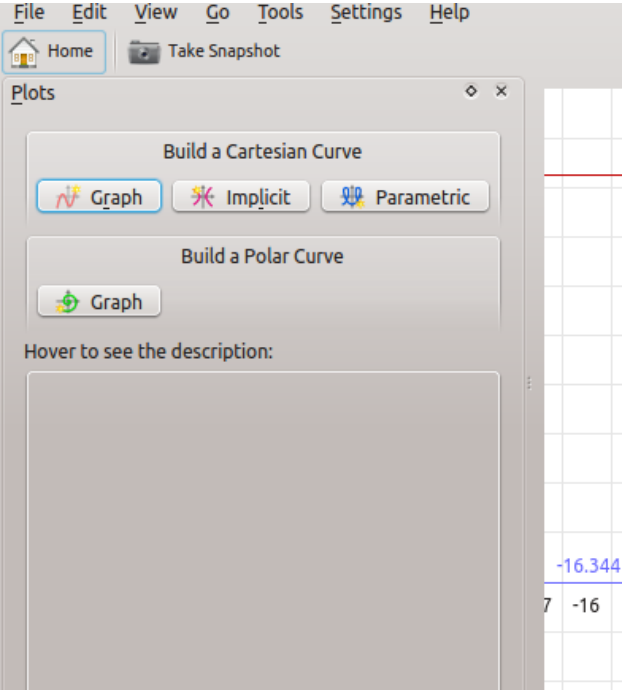

Khipu: Gràfic d'exemple en 2D

#### <span id="page-6-0"></span>**1.1.2.2 Trames representades en 3 dimensions**

Quan l'usuari fa clic a **Afegeix un espai en 3D**, es redirigirà a la interfície d'usuari de l'espai en 3D. Després, haureu de fer clic sobre el **botó verd**, el qual permetrà a l'usuari afegir una trama. Després, l'usuari haurà de seleccionar el tipus de trama (per exemple, feu clic sobre **Gràfic** a la secció Cartesiana si voleu traçar una superfície senzilla!). Podeu afegir un nom de trama marcant la casella de selecció per al nom de la trama. Després, l'usuari haurà d'**afegir una equació apropiada** (equació del tipus Analitza) per a veure la trama. Si no voleu res més, *simplement premeu Retorn*. Fins i tot podreu establir el color de la trama canviant l'opció des de la llista de colors que hi ha a sota.

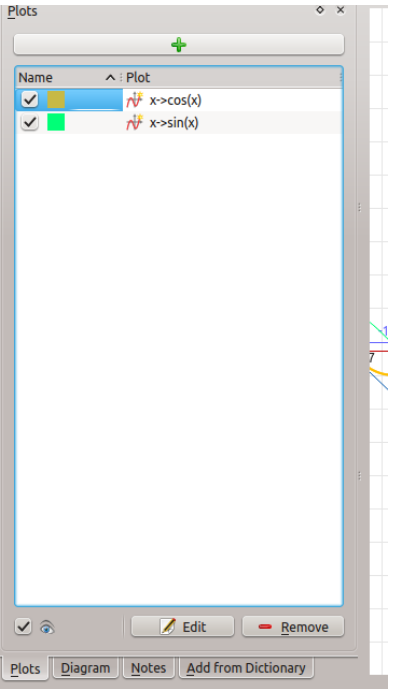

Khipu: Editar/Eliminar les trames

#### <span id="page-7-0"></span>**1.1.3 Com editar/eliminar les funcions des del Khipu?**

L'usuari pot editar o eliminar les trames ja afegides.

#### <span id="page-7-1"></span>**1.1.3.1 Editar una trama ja afegida**

Podeu editar una trama *fent doble clic sobre l'entrada de la trama* a la vista de trames o podeu seleccionar l'entrada corresponent allà i després fer clic al botó d'edició que es mostra a sota.

#### <span id="page-7-2"></span>**1.1.3.2 Eliminar una trama**

Podeu eliminar una trama seleccionant-la a la vista i després feu clic al botó **Elimina** que es mostra a sota.

### <span id="page-7-3"></span>**1.2 Reproduir amb un diccionari de trames**

#### <span id="page-7-4"></span>**1.2.1 Què és un diccionari de trames?**

Un diccionari de trames és un tipus de fitxer de text (.plots), el qual conté el nom d'una trama juntament amb la seva equació. La idea bàsica dels fitxers de diccionari és afegir trames en el Khipu sense escriure grans equacions. L'usuari podrà afegir les trames en funció del seu nom utilitzant els diccionaris. Ja tenim alguns diccionaris predefinits que permeten a l'usuari introduir algunes trames famoses (és a dir, corbes i superfícies). L'usuari podrà fins i tot descarregar els diccionaris utilitzant Internet.

#### <span id="page-8-0"></span>**1.2.1.1 Sintaxi**

La sintaxi d'un fitxer de diccionari segueix la sintaxi de l'Analitza. Cada línia en un fitxer contindrà un nom i l'equació corresponent.

Per exemple: un fitxer de diccionari típic tindria línies de la següent manera:

- sinus  $:= x \rightarrow \sin x$
- plane1 :=  $(x, y, z)$ -> $(x+y+z)$ -1

#### <span id="page-8-1"></span>**1.2.1.2 Afegir el vostre propi fitxer de diccionari**

La sintaxi flexible de l'Analitza permet a l'usuari crear el seu propi fitxer de diccionari! L'usuari haurà de desar un fitxer de text amb l'extensió .plots amb el nom de la trama i les equacions correctes en cada línia.

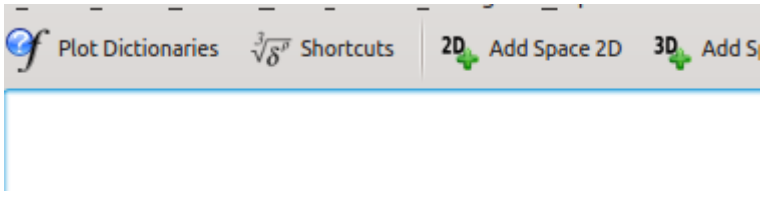

Khipu: Diccionari de trames a la barra d'eines principal

#### <span id="page-8-2"></span>**1.2.1.3 Donem una ullada a les trames dels fitxers de diccionari.**

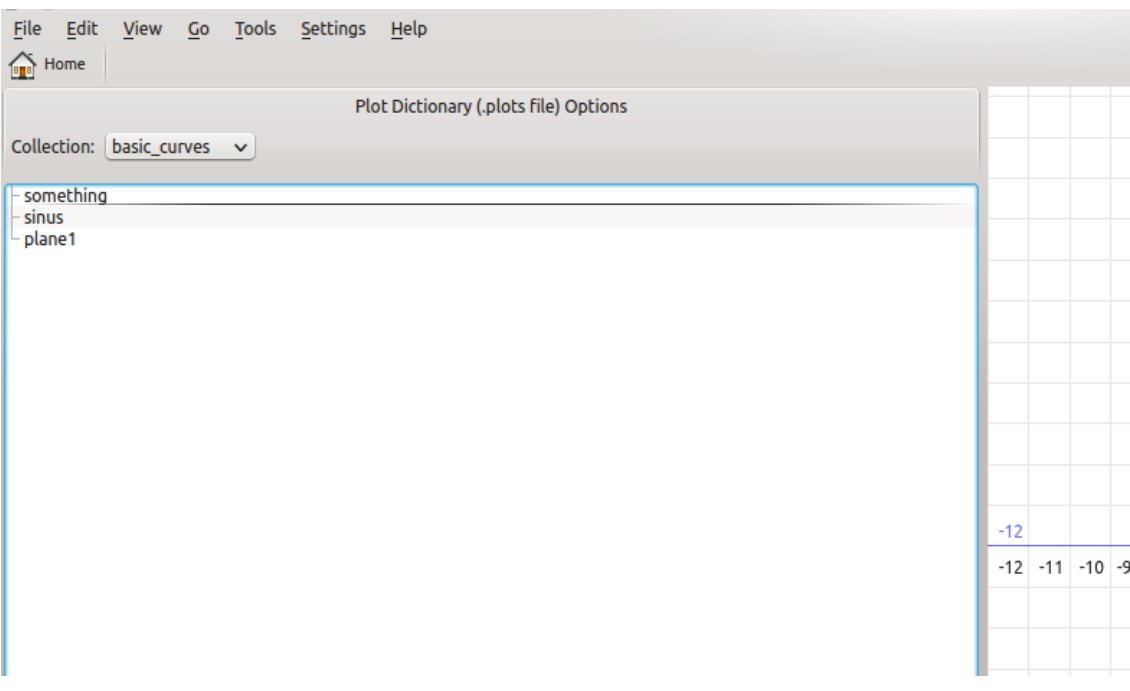

#### Khipu: IU del diccionari de trames

Si voleu veure com el Khipu fa servir el diccionari, simplement premeu la pestanya **Diccionari de trames** que es mostra a la barra d'eines principal del Khipu. Després, canvieu a diferents noms a la llista desplegable etiquetada amb *col·lecció*. Feu clic sobre qualsevol dels noms de trama i veureu la trama corresponent a la part dreta de la finestra.

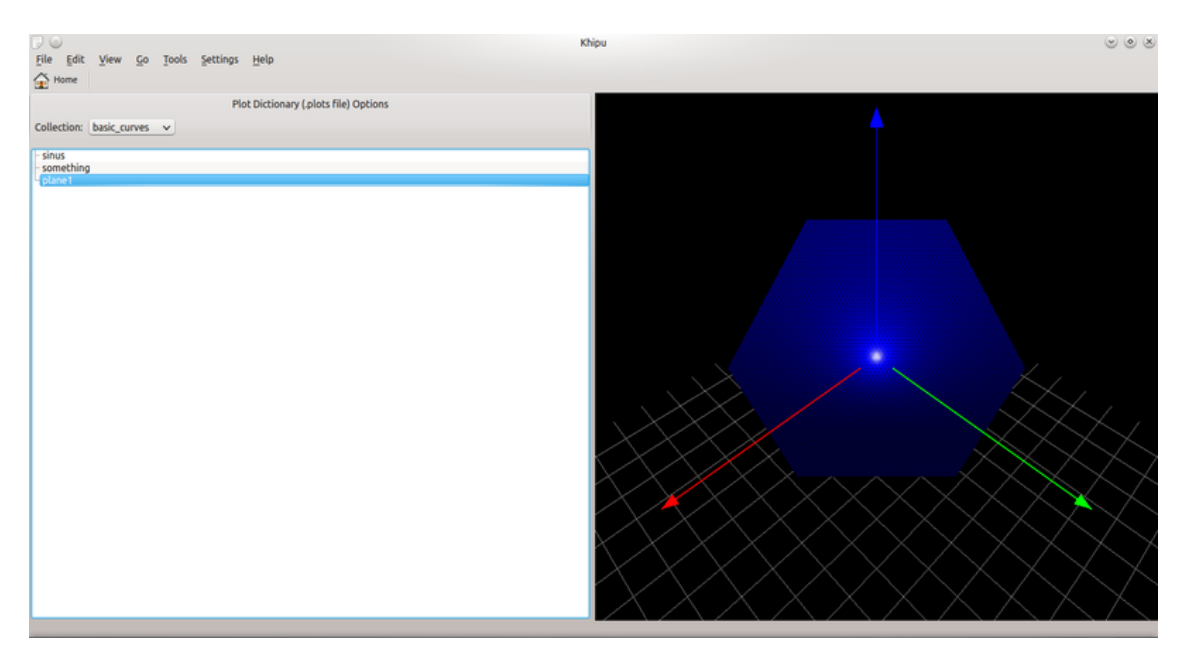

Khipu: IU del diccionari de trames

#### <span id="page-9-0"></span>**1.2.2 Afegir trames des del diccionari**

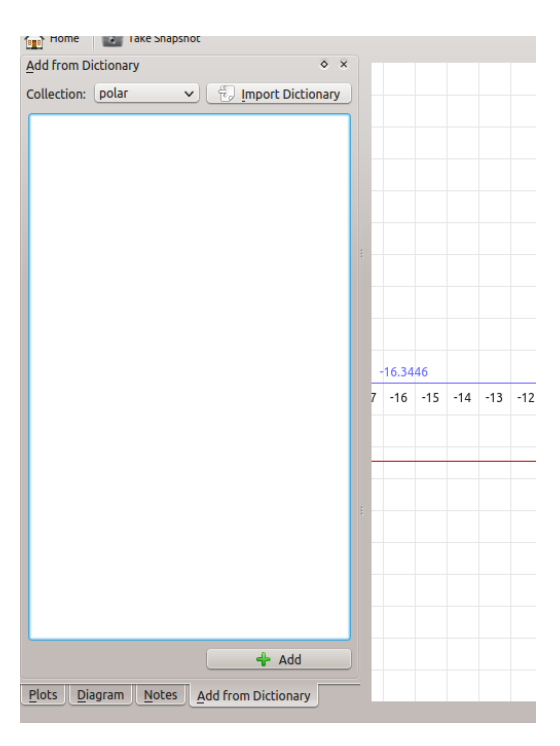

Khipu: Afegir trames des del diccionari

El principal avantatge dels diccionaris és afegir les trames sense escriure grans equacions. Per això, afegiu qualsevol espai en el Khipu. Després, canvieu a la pestanya **Afegeix des del diccionari**. Hi podreu afegir el fitxer de diccionari segons allò que vulgueu. Només haureu de fer doble clic sobre el nom de la trama per a afegir-la a l'espai actual del Khipu.

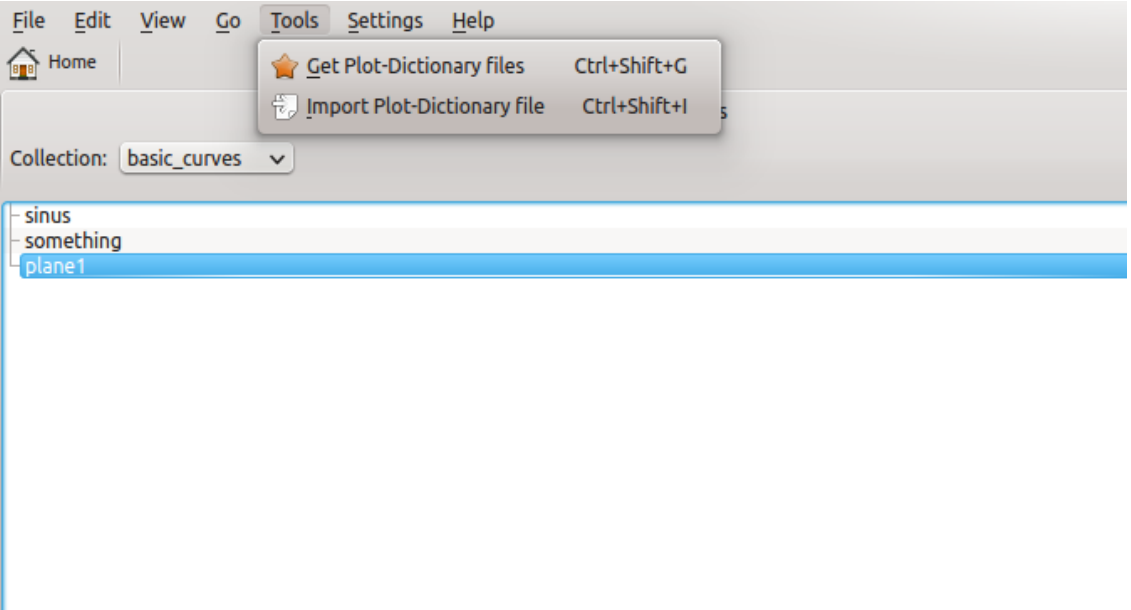

Khipu: Importar/baixar el diccionari

#### <span id="page-10-0"></span>**1.2.3 Importar un fitxer de diccionari des d'un disc local**

No és que només pugueu afegir/veure la trama des dels diccionaris predefinits disponibles per l'Analitza. Fins i tot podreu importar qualsevol diccionari descarregat/creat manualment en el Khipu, i podreu afegir les trames des del diccionari a l'espai del Khipu.

#### <span id="page-10-1"></span>**1.2.4 Baixa un fitxer de diccionari des d'Internet**

L'ús de l'**API per a Obtén les novetats candents** en el Khipu permet a l'usuari descarregar aquests fitxers de diccionari des del web. D'aquesta manera, un usuari podrà tenir una rica col·lecció de diccionaris descarregats des de tot el món. Podreu aconseguir-ho simplement fent clic a **Obtén fitxers de diccionari de trames** des de la interfície d'usuari del diccionari.

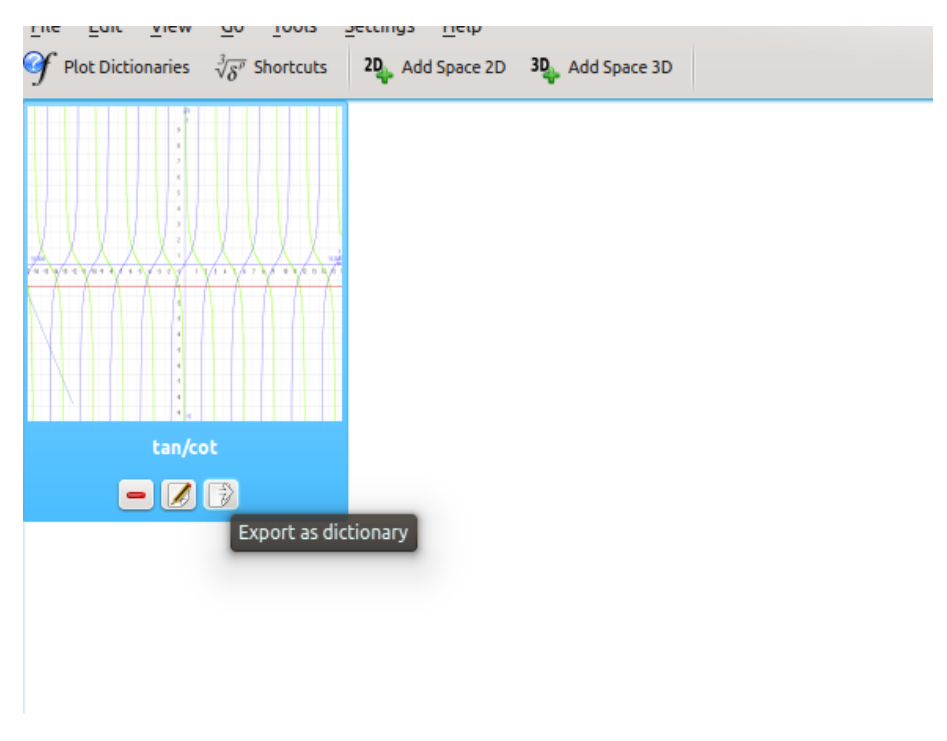

#### <span id="page-11-0"></span>**1.2.5 Exportar un espai com un diccionari**

Khipu: Exportar un espai com un diccionari

L'usuari fins i tot podrà exportar tot un espai al diccionari amb els noms i equacions de les trames desades en aquest espai en particular. Per això, haureu de fer clic a anar a **Inici** i després, fer clic sobre el *botó d'eina* a la miniatura de l'espai que informa sobre la importació de l'espai al diccionari.

## <span id="page-11-1"></span>**1.3 Khipu: més enllà de només traçar**

#### <span id="page-11-2"></span>**1.3.1 Accions de l'aplicació Khipu**

Un dels avantatges clau del Khipu és tenir *algunes altres funcionalitats útils* per a tractar el traçat de la funció matemàtica a part de només traçar. Les diverses accions de l'aplicació i altres característiques fan que el Khipu sigui més fàcil d'utilitzar.

#### <span id="page-11-3"></span>**1.3.1.1 Nou/Obre/Desa/Desa com a**

Les accions normals de Nou, Obre, Desa i Desa com a permeten als usuaris treballar amb diferents sessions i *desar el seu treball en fitxers de persistència (fitxers .khipu)*, els quals podreu obrir més endavant. El fitxer de persistència segueix un *format de fitxer QJson*, el qual desa informació important sobre la sessió actual. Aquesta informació inclou el nom dels espais afegits, el nom i les equacions de les trames afegides a cada espai, l'interval de les trames i el seu color.

#### <span id="page-11-4"></span>**1.3.1.2 Desar una trama com una imatge**

En el Khipu, cada espai tindrà la seva imatge corresponent, la qual contindrà les trames sol·licitades per l'usuari. La imatge de l'espai es pot desar (fitxer PNG) en el disc local utilitzant aquesta acció de l'aplicació.

#### <span id="page-12-0"></span>**1.3.1.3 Prendre una captura de pantalla**

Amb aquesta acció fins i tot podreu copiar la imatge de l'espai a dins del porta-retalls.

#### <span id="page-12-1"></span>**1.3.1.4 Vol veure només un gràfic en tota la pantalla?**

L'opció de pantalla completa en el Khipu permetrà a l'usuari veure només l'espai de la trama. Tots els altres acobladors i barres d'eines seran invisibles en activar el mode de pantalla completa!

#### <span id="page-12-2"></span>**1.3.1.5 Navegar per l'espai**

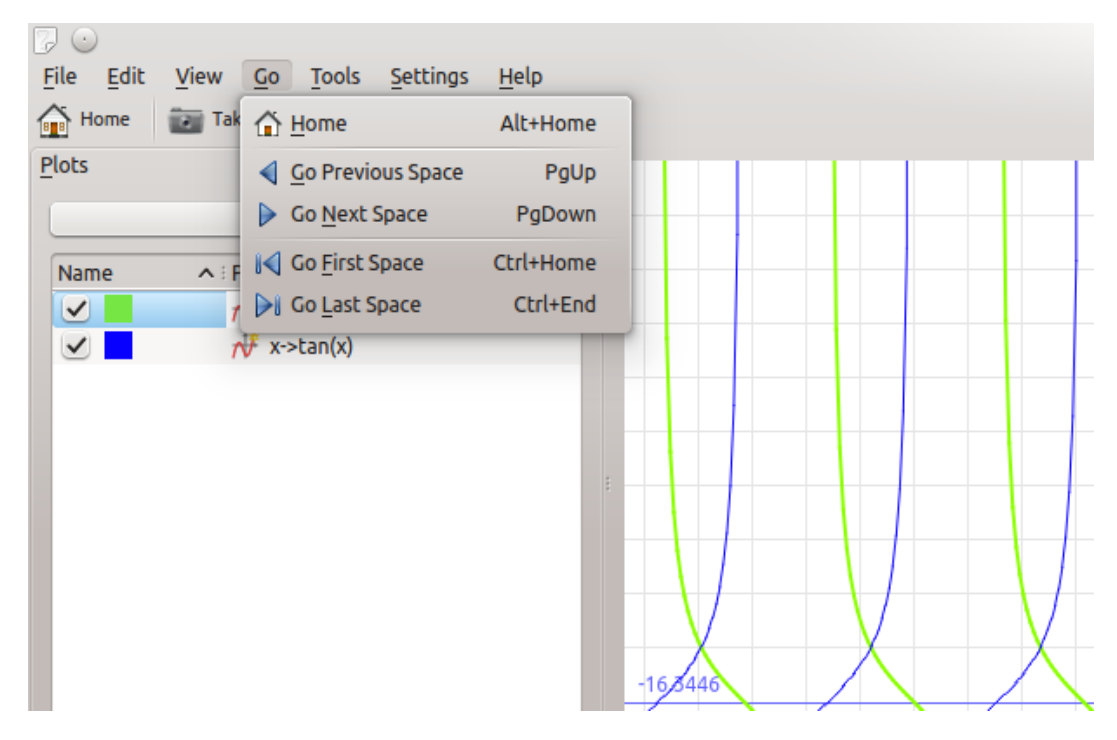

Khipu: Opcions de Navegació per l'espai

Mentre un usuari es troba en qualsevol espai (2D o 3D), podrà canviar al següent/anterior/primer/últim espai amb només prémer una tecla. Les dreceres per això són les següents:

- Navega a l'espai següent -> **Re Pàg**
- Navega a l'espai anterior -> **Av Pàg**
- Navega fins al primer espai -> **Ctrl**-**Inici**
- Navega fins a l'últim espai -> **Ctrl**-**Fi**

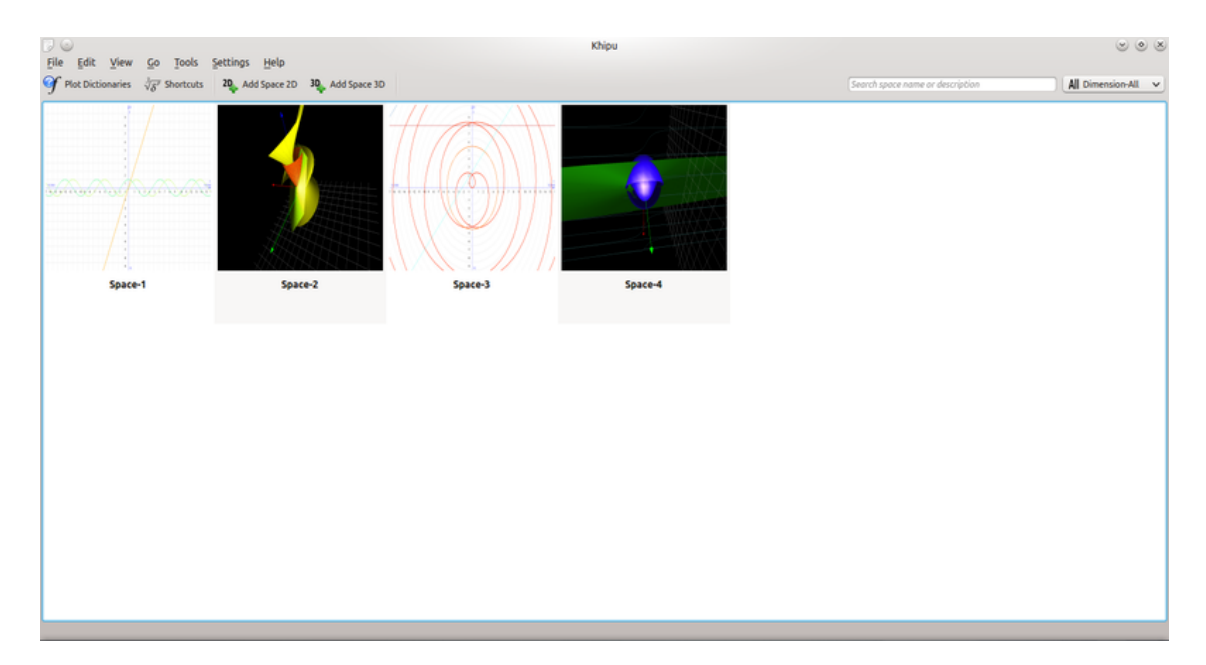

#### <span id="page-13-0"></span>**1.3.2 Tauler: tot el treball disponible a les mans**

#### Khipu: Tauler principal

El tauler principal del Khipu conté tots els espais creats per l'usuari amb la seva miniatura i el nom de l'espai. Per tant, un usuari pot saber quin espai vol modificar o veure les seves trames.

#### <span id="page-13-1"></span>**1.3.3 Filtre d'espai basat en el Títol, Descripció i Dimensió**

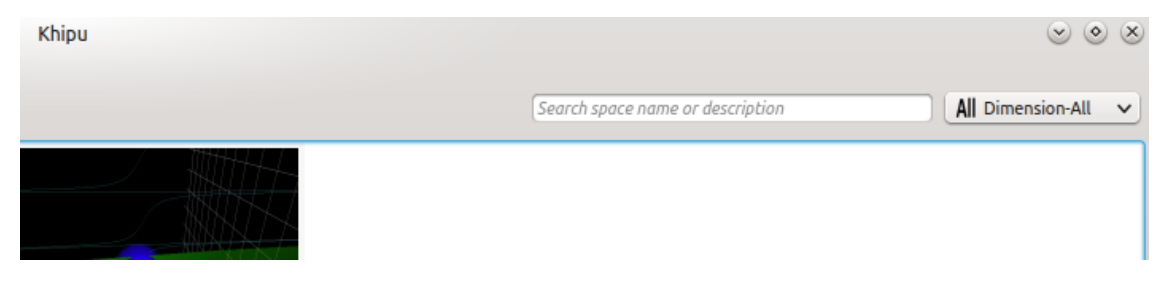

#### Khipu: Filtratge de l'espai

La característica de filtratge que hi ha disponible al tauler permet a l'usuari filtrar els espais en funció del seu títol i/o descripció. Fins i tot podreu filtrar l'espai en funció de la dimensió triada a la llista desplegable que es mostra a la cantonada superior dreta de la interfície d'usuari del tauler.

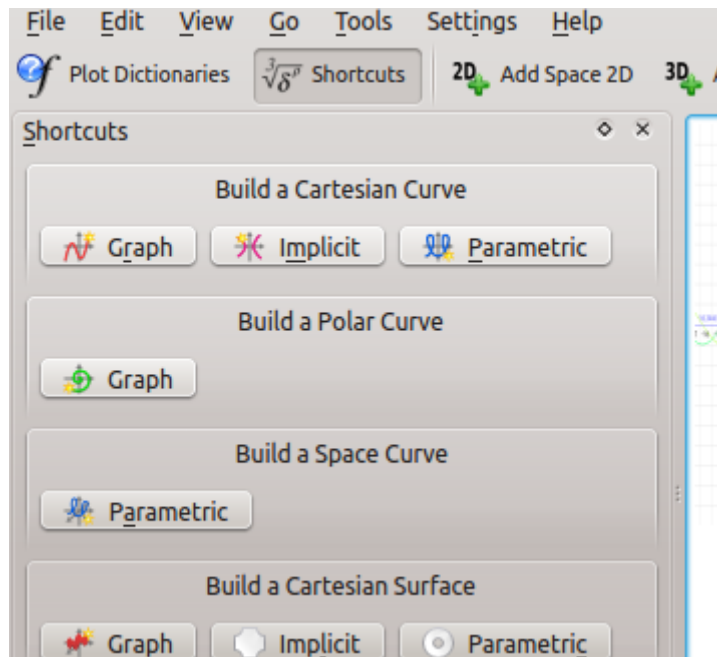

#### <span id="page-14-0"></span>**1.3.4 Acoblador de dreceres: una manera fàcil de traçar**

Khipu: Acoblador de les dreceres

Si un usuari vol traçar amb rapidesa sense preocupar-se pels espais, l'acoblador Dreceres us permetrà fer-ho. Per això, caldrà prémer **S** i després seleccionar el tipus de trama des d'aquest acoblador, escriviu l'equació, premeu **Retorn** i llest!

#### <span id="page-14-1"></span>**1.3.5 Apropar/allunyar i fer girs a la vista de les trames**

L'espai en 2D i 3D té una funcionalitat des de la qual podreu apropar i/o allunyar l'espai de la trama simplement desplaçant cap amunt/avall respectivament. L'espai en 3D admet els girs i ombres, les quals permetran a l'usuari analitzar les trames en 3D des de diferents angles!

# <span id="page-15-0"></span>**Capítol 2**

# **Crèdits i llicència**

## <span id="page-15-1"></span>**2.1 Copyright del programa**

Copyright del programa 2010-2012 Percy Camilo Triveño Aucahuasi

### <span id="page-15-2"></span>**2.2 Copyright de la documentació**

#### NOTA

Afegiu aquí el vostre nom si heu col·laborat amb el manual. Si us plau, respecteu l'ordre alfabètic.

Punit Mehta (punit9462 gmail.com)

### <span id="page-15-3"></span>**2.3 Llicències**

Aquesta documentació està llicenciada sota els termes de la [llicència de documentació lliure de](https://userbase.kde.org/Special:myLanguage/KDE_UserBase_Wiki:Copyrights) [GNU \(GNU Free Documentation License\).](https://userbase.kde.org/Special:myLanguage/KDE_UserBase_Wiki:Copyrights)

Aquest programa està llicenciat sota els termes de la [llicència pública general de GNU.](https://www.gnu.org/licenses/old-licenses/gpl-2.0.txt)

Traductor de la documentació: Antoni Bella [antonibella5@yahoo.com](mailto:antonibella5@yahoo.com)

Aquesta documentació està llicenciada d'acord amb les clàusules de la [Llicència de Documenta](fdl-license.html)[ció Lliure de GNU.](fdl-license.html)